Como desbloquear popups no seu navegador

## **Internet Explorer**

Clique no menu 'Ferramentas' (Figura 1), submenu 'Bloqueador de Pop-ups', opção 'Desativar Bloqueador de Pop-ups' (Figura 2).

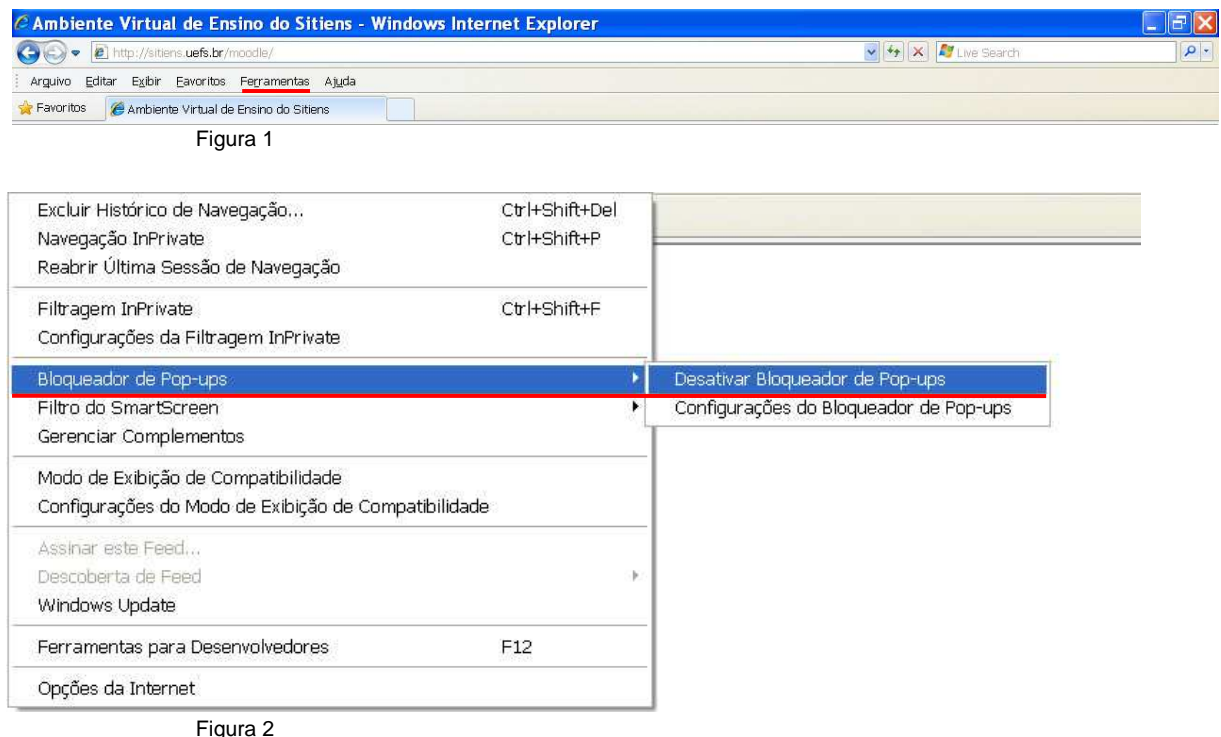

## **Mozilla Firefox**

1. Clique no menu 'Ferramentas', submenu 'Opções' (Figura 3).

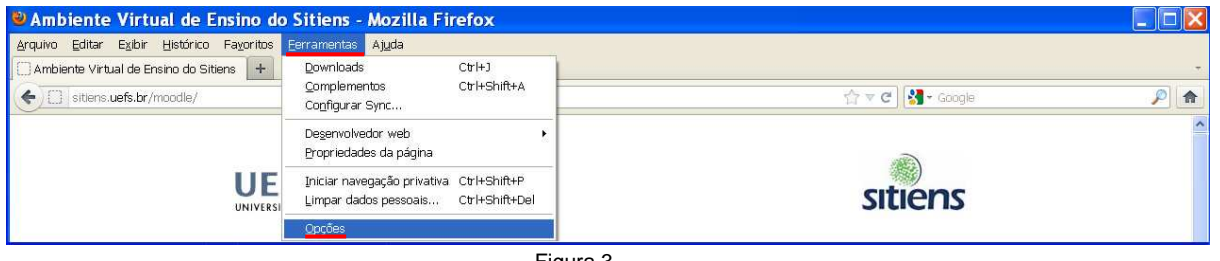

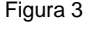

2. Na janela que será exibida, entre na seção 'Conteúdo', desmarque a opção 'Bloquear janelas popup' e em seguida, clique em 'OK' (Figura 4).

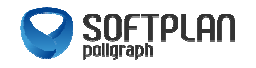

Como desbloquear popups no seu navegador

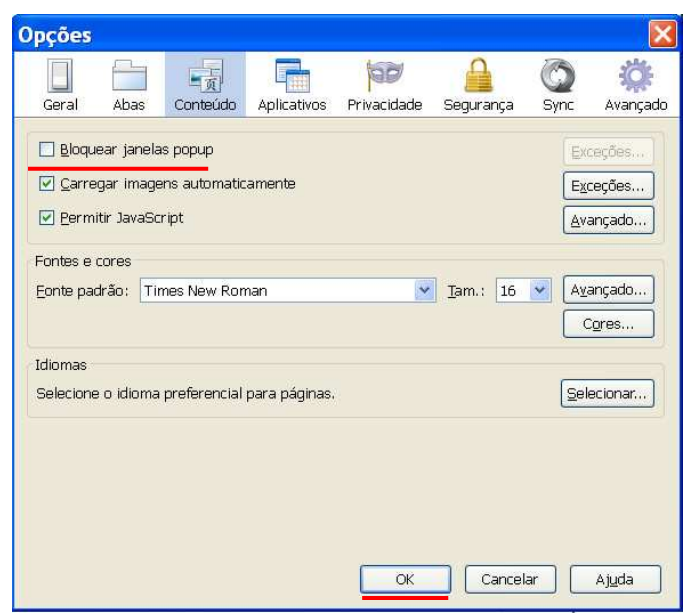

Figura 4

## **Google Chrome**

1. Clique no ícone de chave inglesa na barra de ferramentas do navegador.

2. Selecione 'Opções' (Figura 5). Obs.: nos sistemas operacionais Mac e Linux, selecione a opção 'Preferências'; no Chromebook, selecione 'Configurações'.

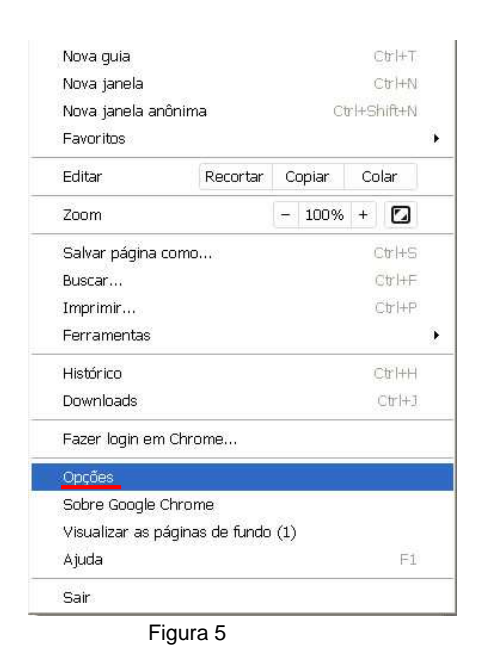

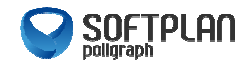

 $\mathbbm{X}$ 

Como desbloquear popups no seu navegador

3. Clique na guia 'Configurações avançadas' (Figura 6).

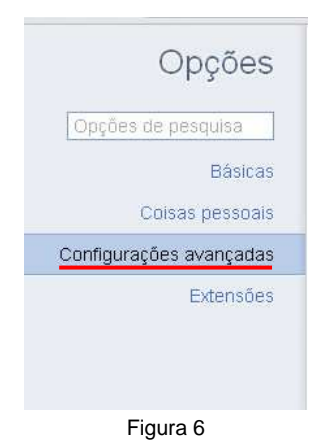

4. Clique em 'Configurações de conteúdo' na seção 'Privacidade' (Figura 7).

## Configurações avançadas

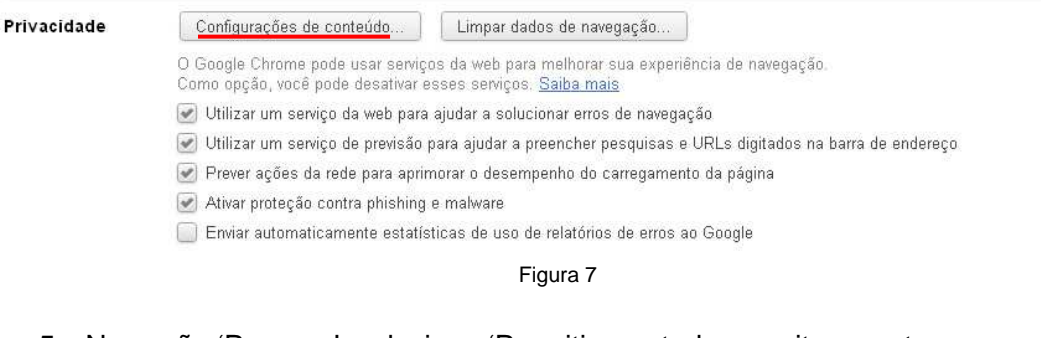

5. Na seção 'Pop-ups', selecione 'Permitir que todos os sites mostrem pop-ups'.

Pop-ups

Permitir que todos os sites exibam pop-ups

Não permitir que nenhum site mostre pop-ups (recomendado)

Gerenciar exceções...

Figura 8

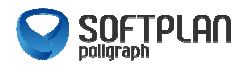